**Global Governance Office** GEMS

xxxxxxxxxx **LYYLYYLYLY** xxxxxxxxxx

**LYYLY** YYLYY<br>LYYLY

YYIYY<br>IYYIYY<br>XYIYY **LYYLY YYLYY LYYLY YYLYY LYYLY** YYLYY **LYYLY YYLYY LYYLY YYLYY LYYLY YYLYY LYYLY** 

**YYLYYLYYYY** 

X Y Y Y Y Y Y Y Y

LYY LYY LY LI

LYYLYYLYL'

1 YY 1 YY 1 Y 1 Y **YYLYYLYYYY** 

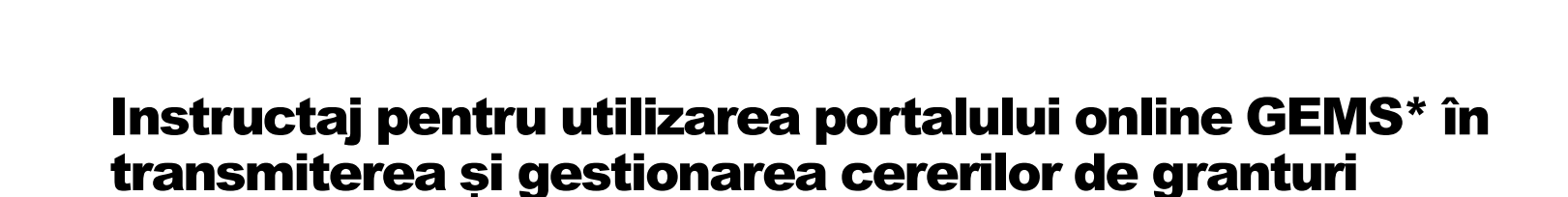

\* Grants, External studies and Managed Access System

Versiunea 1.0 Data intrării în vigoare: 1 septembrie 2020

# Introducere

- Novartis va introduce GEMS, un nou sistem global de tip cloud pentru transmiterea și gestionarea tuturor cererilor de granturi
- Incepând cu data lansării, toate cererile trebuie transmise prin intermediul portalului online GEMS, disponibil la [www.novartis.com](http://www.novartis.com/)
- Introducerea GEMS va simplifica transmiterea și gestionarea cererilor de către solicitanți și analizarea acestora
- Prezentul document oferă informațiile necesare pentru introducerea cererilor în GEMS de către solicitanți

### Beneficiile GEMS

**Transmitere** mai ușoară a cererilor

**Capacitatea** de gestionare a cererii dintrun singur loc

Analiză standard a cererilor de către Novartis

**Cererea** poate fi transmisă de pe orice dispozitiv

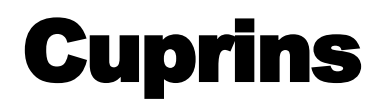

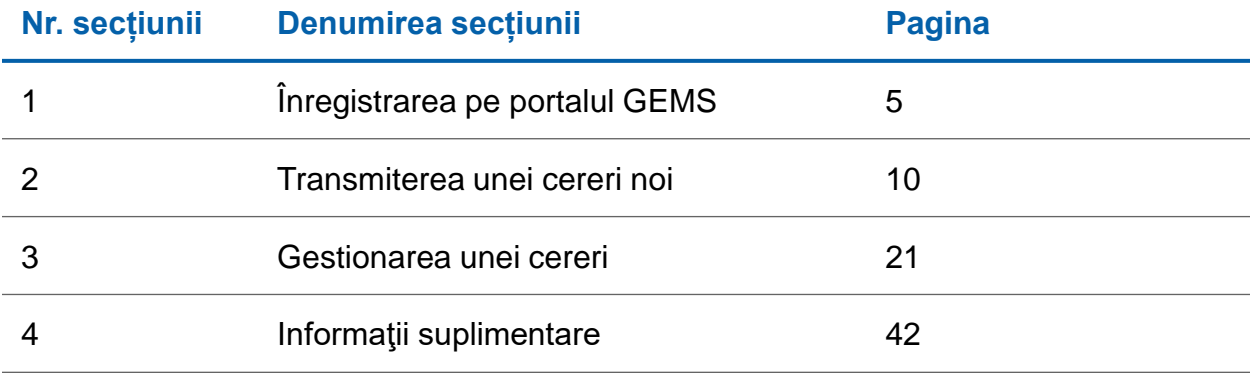

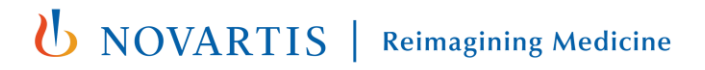

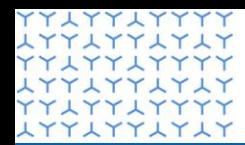

**Global Governance Office GEMS** 

**ATTATTATA YYAYYAYYYY LYYLYYLYLY** xxxxxxxxxx xxxxxxxxxx **YYLYYLYY LYYLYYLYLY YYLYYLYYYY** xxxxxxxxxx **YYLYYLYYYY** xxxxxxxxxx **YYLYYLYYYY** XXXXXXXXX **YYLYYLYY** xxxxxxxxx YY LYY LYYY XXXXXXXX **YYLYYLYY LYYLYYLYLY** xxxxxxxxxx xxxxxxxxxx xxxxxxxxxx xxxxxxxxxx YY LYY LYYYY xxxxxxxxxx YY LYY LYYYY xxxxxxxxxx YY LYY LYY **LYYLYYLYLY YYLYYLYY** xxxxxxxxxx YY LYY LYYYY xxxxxxxxxx xxxxxxxxxx LYYLYYLYLY<br>FYLYYLYYYY **LYYLYYLYLY YYLYYLYYYY** 

# Secțiunea 1

**Înregistrarea pe portalul GEMS**

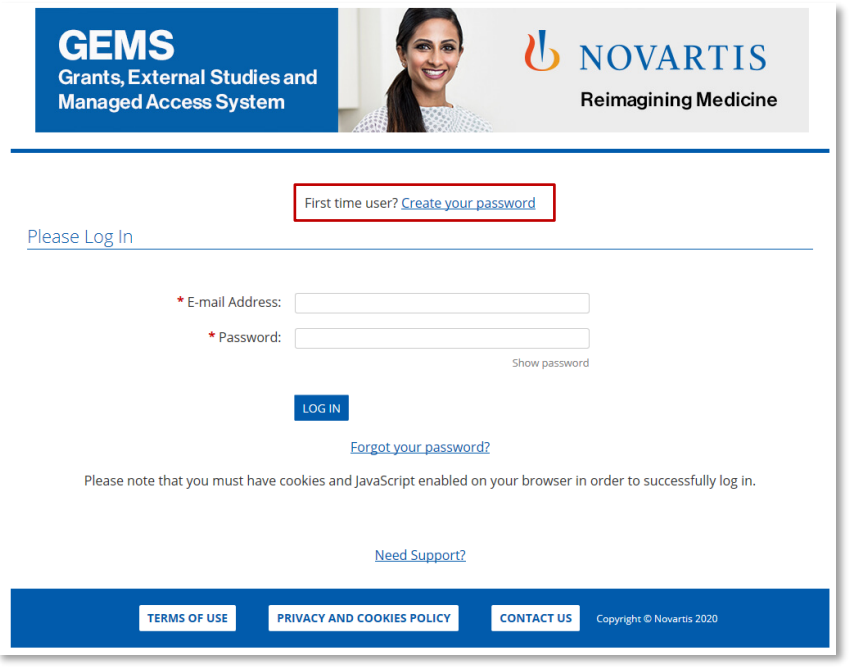

#### **Pasul 1**

• Faceți clic pe **Create a Password** (Creare parolă) în partea de sus a ecranului

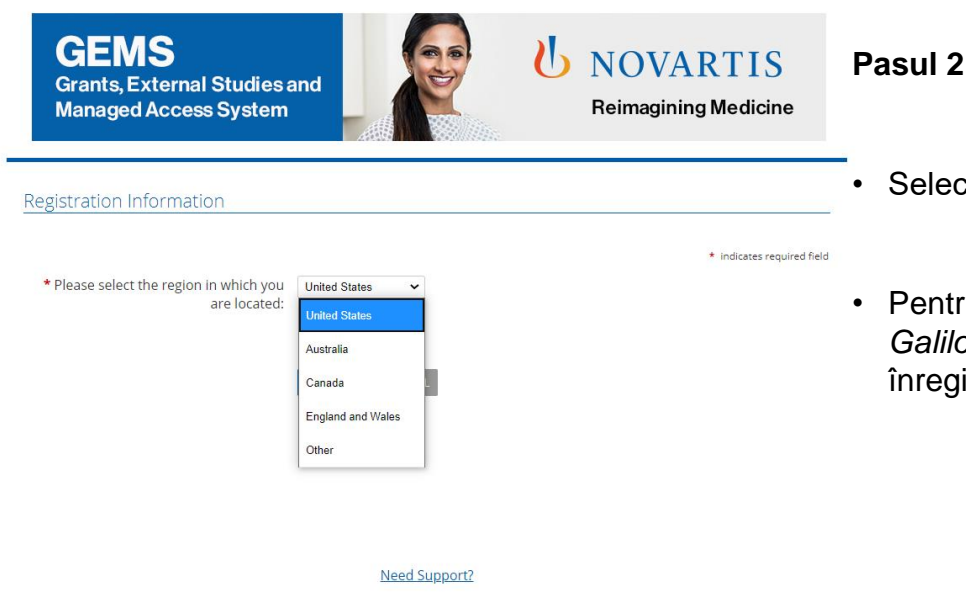

**CONTACT US** 

Copyright © Novartis 2020

PRIVACY AND COOKIES POLICY

- Selectați **Regiunea** (țara) din meniul derulant
- Pentru organizații din afara *Australiei, Canadei, Angliei și Țării Galilor, Statelor Unite*, selectați *Other (Altele)* pentru a continua înregistrarea contului.

**U** NOVARTIS | Reimagining Medicine

**TERMS OF USE** 

Vă rugăm să rețineți: Toate câmpurile marcate cu simbolul \* (steluță roșie) se completează obligatoriu

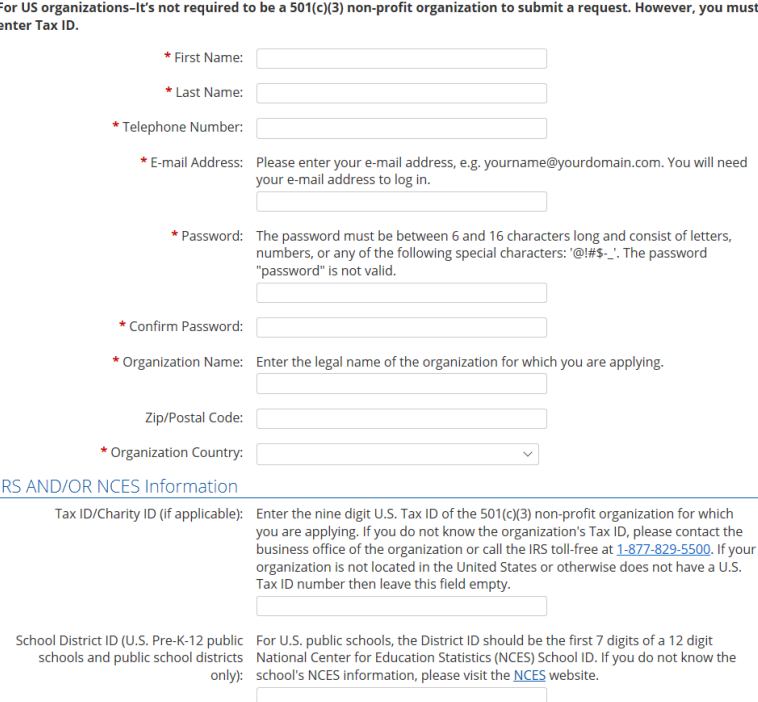

#### **Pasul 3**

- Introduceți codul țării la numărul de telefon
- Completați datele de înregistrare rămase (**Registration Information)**
- Faceți clic pe **Submit (Trimitere)**.
- Veți primi un mesaj de activare la adresa de email introdusă. Aceasta poate fi adresa de email a organizației sau o adresă personală. Faceți clic pe linkul din email pentru a continua și confirma datele de înregistrare.
- Dacă nu vedeți emailul de activare în inbox, verificați dacă ați primit în folderul Junk / Spam sau Trash un mesaj de la [donotreply@cybergrants.com.](mailto:donotreply@cybergrants.com)
- Dacă tot nu găsiți e-mailul de activare, faceți clic pe linkul de pe pagina de înregistrare: **Faceți clic aici pentru a trimite un nou e-mail de activare**

**EDIT PROFILE** 

**LOGOUT** 

#### Welcome, Susan Perry

The organization you are currently associated with Susan Perry.

You can submit and manage your funding request(s) to Novartis via this portal. All submitted requests are immediately sent to Novartis for review and further consideration. If the funding request is approved, Novartis will contact you regarding the next step. After your Novartis funded program has closed, you will receive a request for impact report(s), also to be submitted through this portal.

We recommend that you familiarize yourself with funding request submission process a before you begin.

If you work with multiple organizations, click here to add a new organization to your account.

To begin a new request, click on the appropriate funding category type button below. You can save a partially completed application and return to it later by clicking on the "Continue" button next to the associated Program Title.

If you face any technical difficulties or have any questions during submission, use the "Need Support" link located at the bottom of every page to contact our support team.

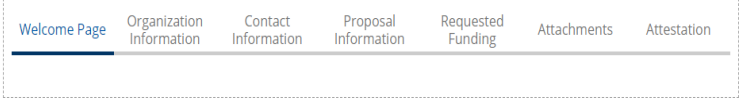

#### Click a button below to start a new application

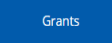

### **Pasul 4**

- După înregistrare, veți primi acces la **pagina dvs. de întâmpinare**.
- Dacă ați transmis cereri și în trecut, acestea vor apărea în tabloul de bord de pe pagina de întâmpinare. Dacă nu ați transmis cereri în trecut, tabloul de bord va fi gol.
- Puteți folosi tabloul de bord pentru a gestiona cererile curente și a depune unele noi.

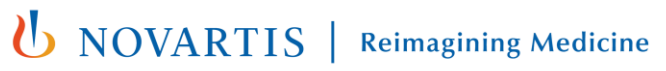

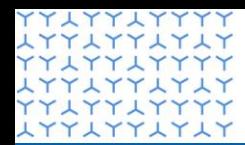

**Global Governance Office** GEMS

**ATTATTATA YYLYYLYYYY LYYLYYLYLY YYLYYLYYYY** xxxxxxxxxx **YYLYYLYY LYYLYYLYLY YYLYYLYYYY LYYLYYLYLY YYLYYLYYYY** xxxxxxxxxx **YYLYYLYYYY LYYLYYLYLY** YYLYYLYYYY xxxxxxxxx YY LYY LYYY XXXXXXXX **YYLYYLYY LYYLYYLYLY** xxxxxxxxxx xxxxxxxxxx **YYLYYLYYYY LYYLYYLYLY** xxxxxxxxxx xxxxxxxxxx YY LYY LYYYY xxxxxxxxxx YYLYYLYYY **LYYLYYLYLY YYLYYLYY** xxxxxxxxxx YY LYY LYYYY xxxxxxxxxx xxxxxxxxxx ATTLTTLTTLT **LYYLYYLYLY YYLYYLYYYY** 

# Secțiunea 2

**Transmiterea unei cereri noi**

**LOGOUT** 

**FDIT PROFILE** 

#### Welcome, Susan Perry

The organization you are currently associated with Susan Perry.

You can submit and manage your funding request(s) to Novartis via this portal. All submitted requests are immediately sent to Novartis for review and further consideration. If the funding request is approved, Novartis will contact you regarding the next step. After your Novartis funded program has closed, you will receive a request for impact report(s), also to be submitted through this portal.

We recommend that you familiarize yourself with funding request submission process a before you begin.

If you work with multiple organizations, click here to add a new organization to your account.

To begin a new request, click on the appropriate funding category type button below. You can save a partially completed application and return to it later by clicking on the "Continue" button next to the associated Program Title.

If you face any technical difficulties or have any questions during submission, use the "Need Support" link located at the bottom of every page to contact our support team.

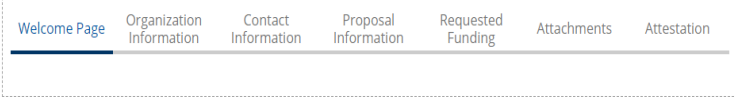

#### Click a button below to start a new application

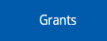

#### **Pasul 1**

• Dacă lucrați cu mai multe organizații și transmiteți pentru prima dată o cerere pentru o organizație nouă, utilizați linkul **faceți clic aici pentru a adăuga o organizație nouă în contul dvs.** Vi se va cerere să selectați regiunea organizației și să completați datele de înregistrare de bază (a se vedea slide-urile 7 și 8).

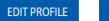

**OGOUT** 

#### Welcome, Susan Perry

The organization you are currently associated with Susan Perry.

You can submit and manage your funding request(s) to Novartis via this portal. All submitted requests are immediately sent to Novartis for review and further consideration. If the funding request is approved, Novartis will contact you regarding the next step. After your Novartis funded program has closed, you will receive a request for impact report(s), also to be submitted through this portal.

We recommend that you familiarize yourself with funding request submission process of before you begin.

If you work with multiple organizations, click here to add a new organization to your account.

To begin a new request, click on the appropriate funding category type button below. You can save a partially completed application and return to it later by clicking on the "Continue" button next to the associated Program Title.

If you face any technical difficulties or have any questions during submission, use the "Need Support" link located at the bottom of every page to contact our support team.

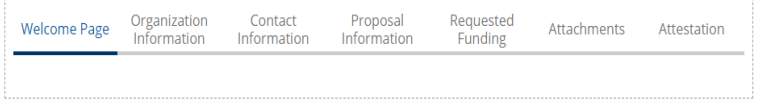

#### Click a button below to start a new application

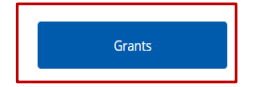

### **Pasul 2**

• Faceți clic pe butonul **Grants** din partea de jos a **paginii de întâmpinare**.

#### **Granturi**

Contribuții financiare solicitate în mod independent, într-un anumit scop, pentru sprijinirea de activități medicale/științifice, educative, de inițiative de politici publice și de reprezentare a intereselor pacienților, de pe urma cărora Novartis nu obține beneficii. Nu sunt eferite acordate granturi partidelor politice.

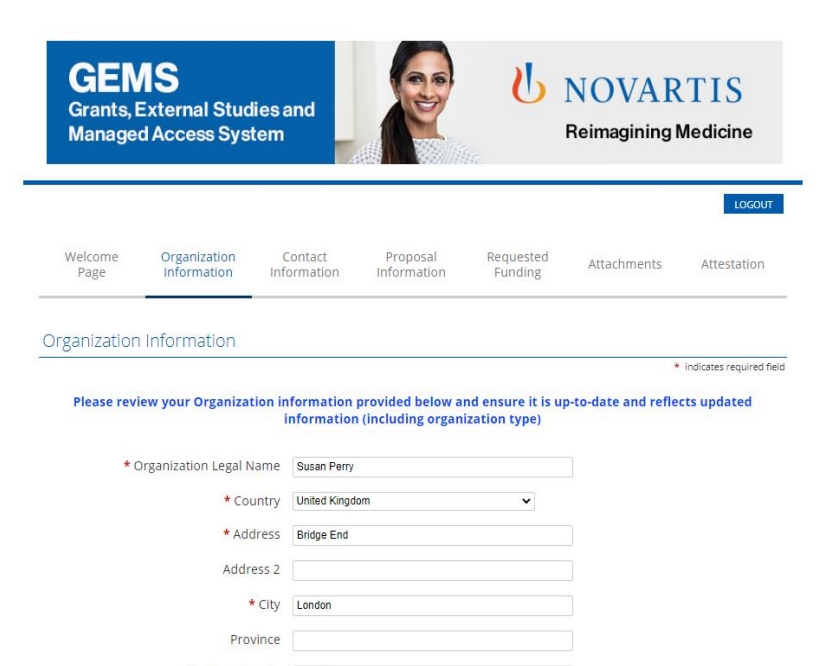

#### **Pasul 3**

- Revedeți informațiile autocompletate (preluate din informațiile de înregistrare) și editați sau actualizați după cum este necesar.
- La sfârșit, selectați **Save and Proceed** (Salvare și continuare) pentru a trece la următoarea filă. Conținutul introdus este salvat în caz că trebuie să reveniți la cerere.
- Veți putea vizualiza progresul pe tabloul de bord din partea de sus a fiecărei pagini. Puteți folosi titlurile din tabloul de bord pentru a accesa diversele părți ale cererii făcând clic pe acestea, și nu trebuie să finalizați o secțiune pentru a trece la alta. Totuși, pentru a nu pierde informațiile introduse în pagină, trebuie să faceți clic pe **Save and Proceed (Salvare și continuare)** înainte de a părăsi pagina.
- **NOTĂ IMPORTANTĂ:** GEMS nu salvează datele automat, ceea ce înseamnă că trebuie să faceți clic pe **Save and Proceed (Salvare și continuare)** după ce ați terminat de completat o pagină.

**U** NOVARTIS **Reimagining Medicine** 

Zip/Postal Code

12345 \* E-mail Address susan@startdialogue.co.uk \* Telephone 07799404002

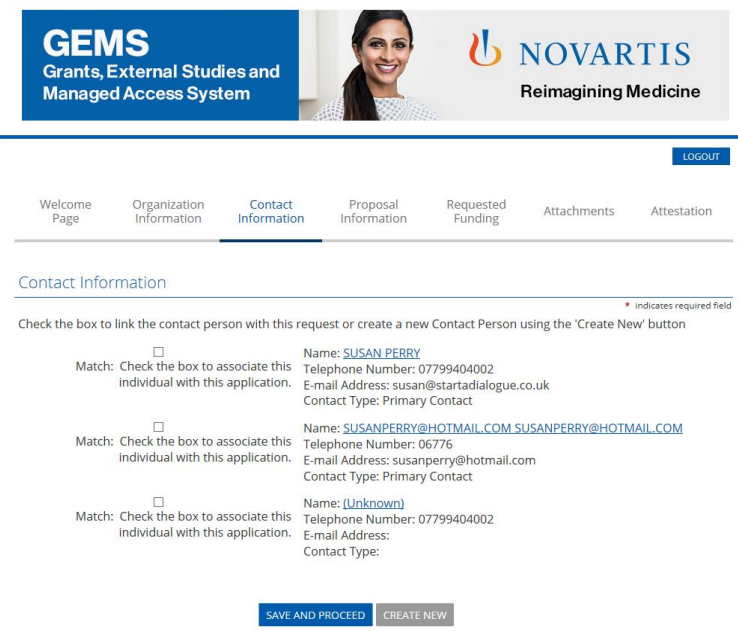

#### **Pasul 4**

- Pentru a crea un contact nou, faceți clic pe butonul **Create New (Creare cerere nouă)**.
- Introduceți datele de contact și salvați. Datele de contact vor fi afișate după ce au fost salvate.
- Bifați caseta referitoare la datele de contact (**Contact Details**). Pot fi mai multe casete, caz în care trebuie să vă asigurați că ați bifat caseta corectă, deoarece acestea vor deveni datele dvs. primare de contact.
- Selectați **Save and Proceed** (Salvare și continuare) pentru a trece la următoarea filă.

**Notă:** Datele de contact introduse aici pot fi folosite de Novartis pentru a vă contacta în caz de nevoie. De aceea, introduceți date actualizate pentru fiecare cerere transmisă.

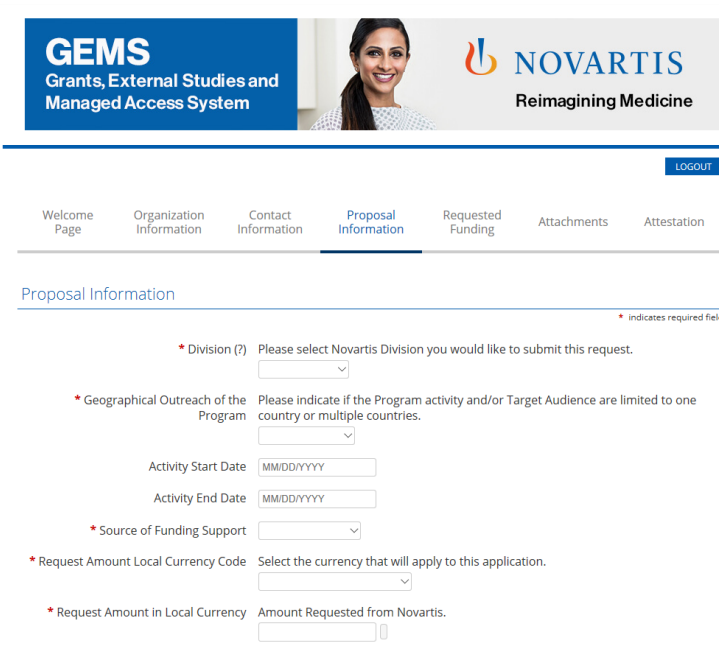

### **Pasul 5**

- Completați toate informațiile solicitate din fila **Proposal Information (Date despre propunere)**, inclusiv **Program Details (Detalii program)** și **Event Details (Detalii eveniment)** (după caz).
- Simbolul **(?)** în partea dreaptă a titlului unui câmp arată că sunt disponibile explicații despre datele care trebuie introduse în acel câmp prin apăsarea pictogramei **(?)**.
- **Geographical Outreach of the Program (Zona geografică a programului):** selectați *single country (o singură țară)* și țara de solicitare (*country of request*).
- **Program start date\* (Data de începere a programului)** (în format SUA: LL/ZZ/AAAA): data planificată de începere a programului.
- **Program end date (Data de încheiere a programului)** (în format SUA: LL/ZZ/AAAA): data planificată de închidere a programului în urma finalizării acestuia.

\* Țările pot impune o perioadă de așteptare diferită după transmiterea cererii, cerința exactă fiind menționată la selectarea țării în formularul de cerere. *UNOVARTIS* **Reimagining Medicine** 

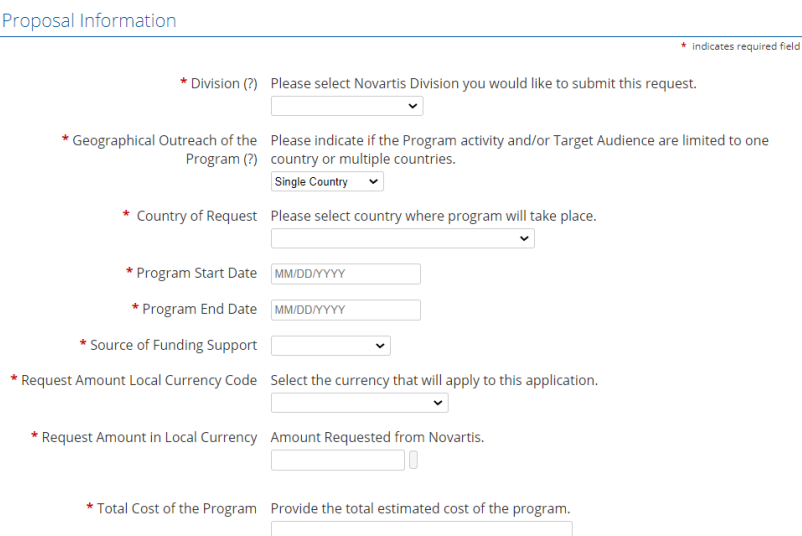

### **Pasul 5 (continuare)**

- La "**Request Amount Local Currency Code**" (Codul monedei locale în care se solicită suma), selectați codul monedei locale și introduceți "**Requested Amount In Local Currency**" (Suma solicitată în moneda locală).
- Introduceți costul total al programului (**Total Cost of the Program**). Nu folosiți caractere speciale (de exemplu . **, .**) la completarea acestui câmp.
- Selectați **Save and Proceed** (Salvare și continuare) pentru a trece la următoarea filă.

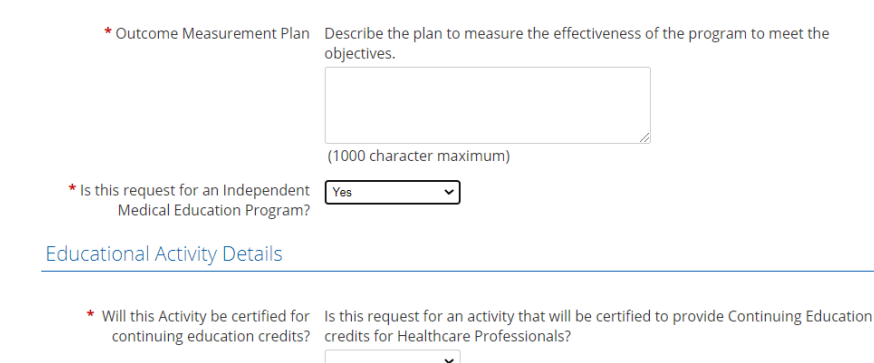

 $\check{ }$ 

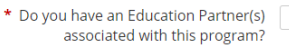

\* Delivery of Format (?) Enduring Live Event Print Web Other

#### **Pasul 5 (continuare)**

- Dacă cererea de grant vizează un program de Educație Medicală Continuă creditat, selectați "Yes" (Da) la "**Is this Request for an Independent Medical Education Program**" **(Cerere pentru un program independent de educație medicală)**.
- Dacă ați selectat "Da" se vor afișa câmpuri suplimentare privind date despre activitatea educațională, care trebuie completate

#### **Program independent de educație medicala continuă**

**(EMC):** Un program independent de educație medicală este definit în general ca un program educațional pentru cadre medicale care este furnizat de un furnizor independent acreditat, precum un spital, centru academic, societate medicală sau agenţie specializată în educație medicală.

#### **Fvent Details**

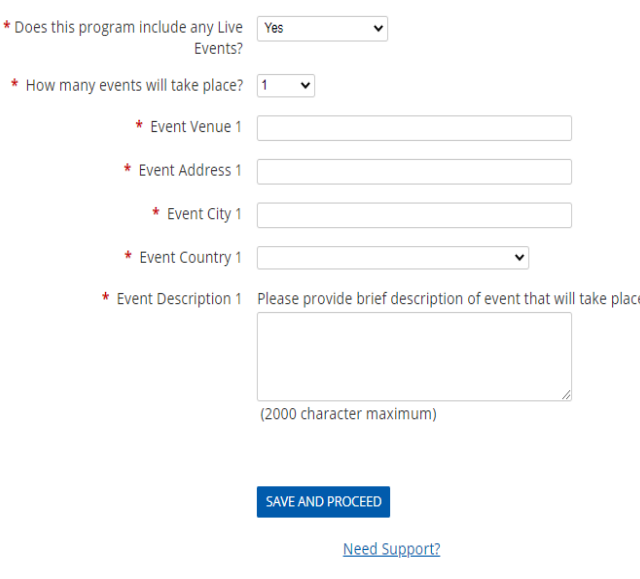

#### **Pasul 5 (continuare)**

- Dacă programul de grant include evenimente live, precum întâlniri față în față, conferințe etc cu prezenţă fizică, selectați "Da" la **Does this program include any Live Events (Programul include evenimente live)?**
- Dacă ați selectat "Da", se vor afișa câmpuri suplimentare pentru introducerea de date despre evenimentul live. Selectați nr. de evenimente și introduceți detalii precum Venue (Locație), Address (Adresă), City (Oraș) și Country (Țară) pentru fiecare eveniment.
- Oferiți detalii despre evenimentul live în câmpul "**Event Description" (Descriere eveniment).**

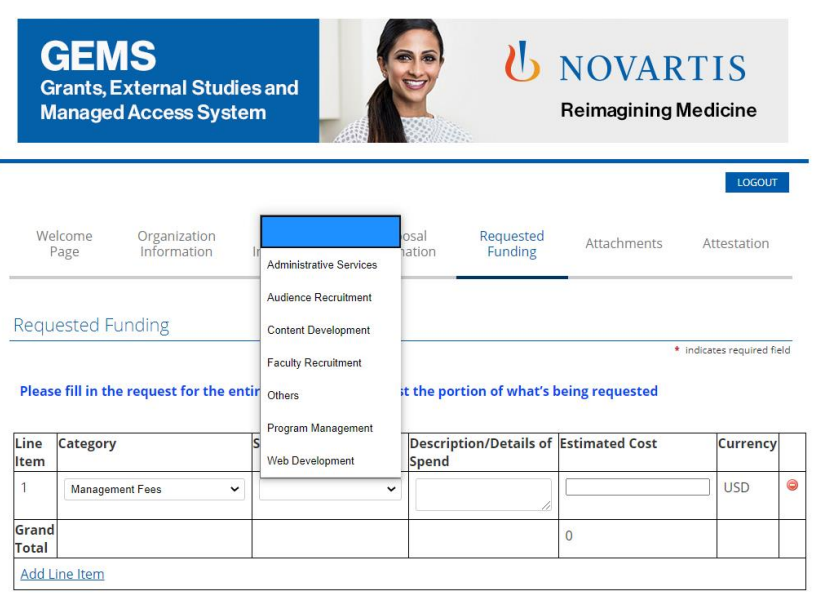

**SAVE AND PROCFED** Need Support?

#### **Pasul 6**

- Următorul ecran de completat vă va solicita detalii despre categoriile de costuri ale programului.
	- Se completează toate câmpurile de la fiecare categorie de cheltuieli.
- Selectați categoria corespunzătoare de cheltuieli din meniul derulant.
- În funcție de categoria selectată va fi afișat un meniu derulant conținând diverse subcategorii.
- Pentru **Description / Details of Spend (Descriere/detalii cheltuieli)**  este disponibil un câmp deschis.
- Completați costul estimat (**Estimated Cost)** pentru fiecare categorie. Totalul grantului pentru costul estimat trebuie să fie egal cu costul total al programului (**Total Program Cost)** de la Datele programului (**Program Details)** din secțiunea conținând datele propunerii. Nu folosiți caractere speciale (de exemplu . **, .**) la completarea acestui câmp.
- Dacă doriți să adăugați un rând nou, faceți clic pe **Add Line Item** (Adăugare rând).
- Faceți clic pe **Save and Proceed (Salvare și continuare).**

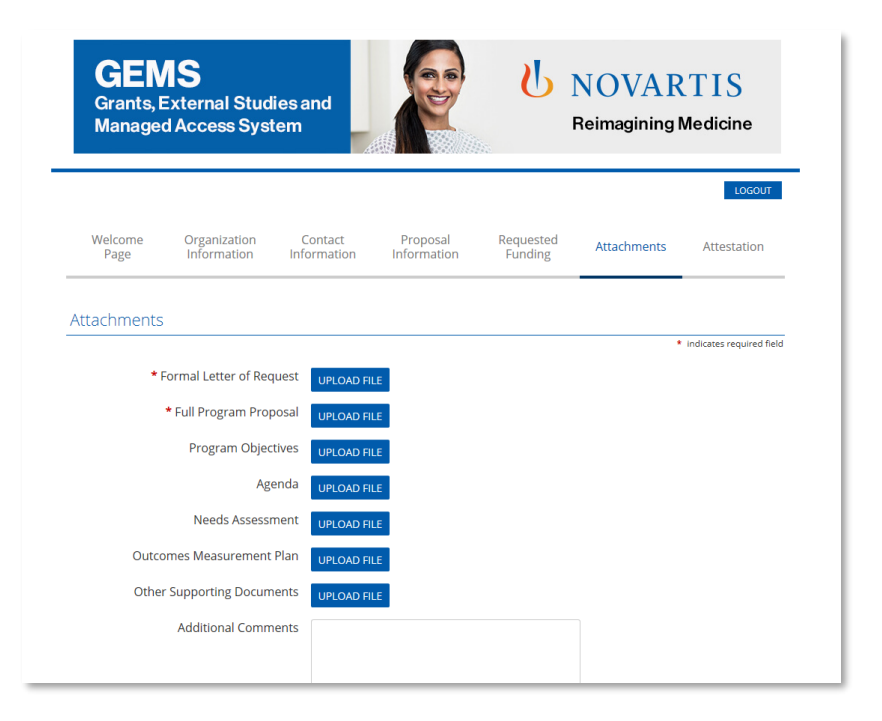

#### **Pasul 7**

- O cerere de grant trebuie însoțită în mod obligatoriu de o scrisoare formală de cerere (**Formal Letter of Request) (LOR)** și de o propunere completă de proiect **(Full Program Proposal)**.
- Pentru a încărca un document, faceți clic pe butonul albastru **Upload File (Încărcare fișier)**. Se va afișa o fereastră popup cu instrucțiuni pentru selectarea fișierului corect.
- După ce ați găsit fișierul, faceți clic pe **Upload File** din fereastra pop-up pentru a încărca fișierul selectat.
- După încărcare, faceți clic **Close window** (**Închidere fereastră**).
- Toate documentele suplimentare pot fi încărcate la OTHER Supporting Documents (Alte documente justificative). Dacă doriți să furnizați informații suplimentare, faceți clic pe **Additional Comments (Observații suplimentare)**.

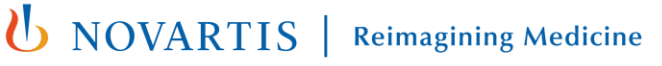

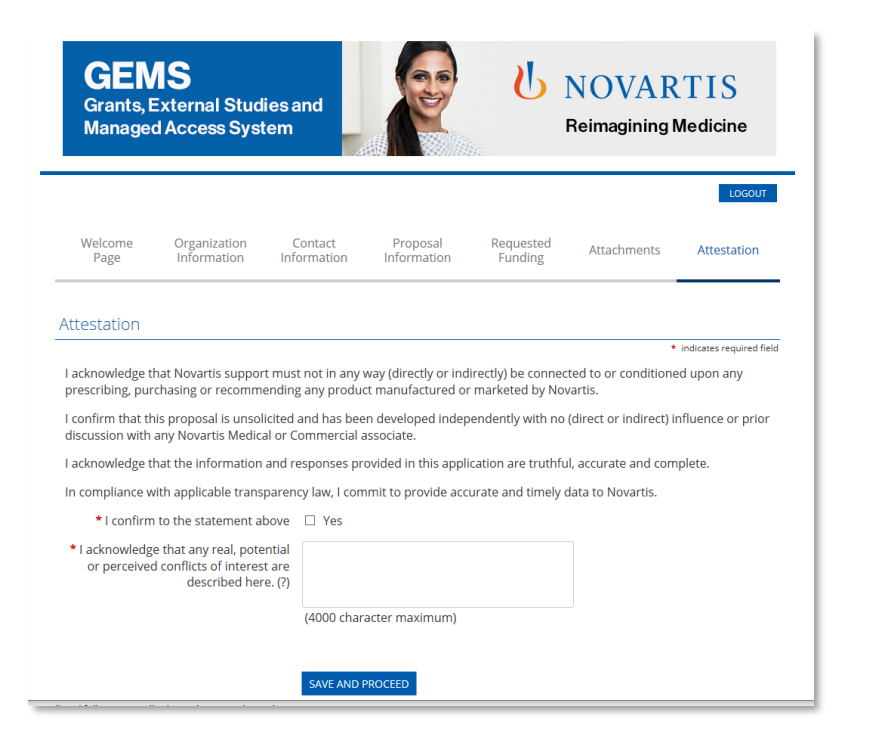

#### **Pasul 8**

- Ultima pagină este cea de atestare**.**
- Este disponibil un câmp deschis pentru declararea eventualelor conflicte de interese.
- Faceți clic pe **Save and Proceed (Salvare și continuare).**

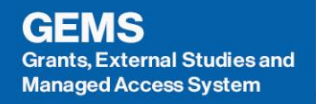

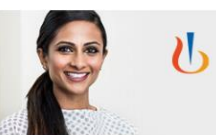

### **NOVARTIS**

**Reimagining Medicine** 

#### Review Your Application

Please review the details carefully before you click on "SUBMIT" button. After clicking the Submit button, you will not be able to make any further changes.

If you need to change any information, click on appropriate section link. You will then be re-directed to appropriate section to make the changes. If you don't want to submit your request at this time, click the "Save Only" button. The request will then be saved under "In-progress Requests.

#### Organization Information

Please review your Organization information provided below and ensure it is up-to-date and reflects updated information (including organization type)

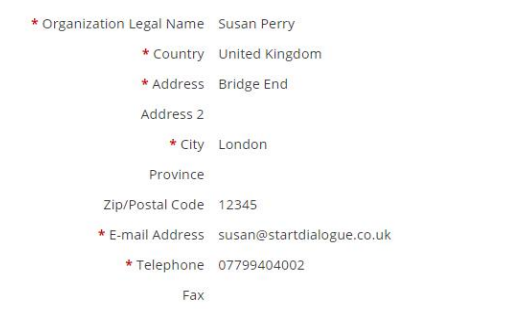

#### **Pasul 9**

- La ultima pagină se solicită revederea datelor introduse în cerere.
- Dacă nu sunt necesare modificări, faceți clic pe **Submit** (Trimitere). Rețineți că o cerere trimisă nu mai poate fi modificată.
- Informațiile trimise pot fi vizualizate selectând **View** (Vizualizare) pentru cererea corespunzătoare din **pagina de întâmpinare**.
- După transmiterea cererii se va afișa un mesaj de confirmare pe ecran.
- Cererea dvs. de grant a fost transmisă Novartis. Veți fi informat în timp util despre decizia Novartis privind cererea dvs.
- Pentru a tipări un exemplar al cererii, apăsați *ctrl + P* pe tastatură și selectați imprimanta.

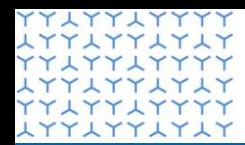

**Global Governance Office** GEMS

**ATTATTATA YYLYYLYYYY LYYLYYLYLY YYLYYLYYYY** xxxxxxxxxx xxxxxxxxxx **LYYLYYLYLY YYLYYLYYYY LYYLYYLYLY YYLYYLYYYY** xxxxxxxxxx **YYLYYLYYYY LYYLYYLYLY YYLYYLYYYY** XYYXYYXYX xxxxxxxxxx XYYXYYXYXY xxxxxxxxxx **LYYLYYLYLY** xxxxxxxxxx xxxxxxxxxx **YYLYYLYYYY LYYLYYLYLY YYLYYLYYYY** xxxxxxxxxx xxxxxxxxxx xxxxxxxxxx YYLYYLYYY **LYYLYYLYLY YYLYYLYY** xxxxxxxxxx YY LYY LYYYY xxxxxxxxxx xxxxxxxxxx LYYLYYLYLY<br>23YLYYLYYYY **LYYLYYLYLY YYLYYLYYYY** 

# Secțiunea 3

**Gestionarea unei cereri**

# Introducere

- Această secțiune acoperă:
	- Examinarea și procesul de aprobare a cererii
	- Furnizarea de informaţii suplimentare
	- Reconcilierea cererii

# Examinarea și aprobarea cererii

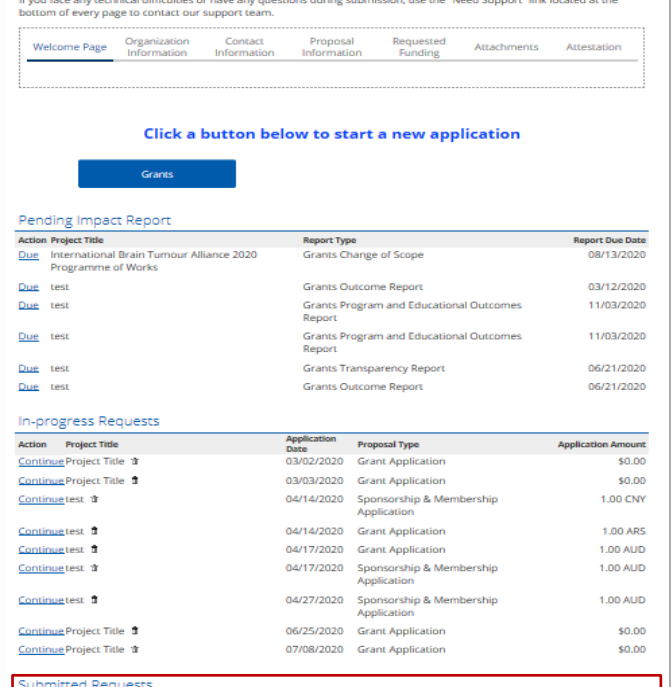

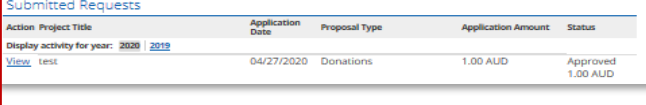

- După ce a fost transmisă, cererea va apărea în secțiunea **Submitted Requests (Cereri transmise)** din pagina de întâmpinare în timp ce se află în procesul de evaluare.
- Starea cererii va fi afișată în coloana Status și va include una din următoarele:
	- **Submitted (transmisă)** înseamnă că a fost primită de Novartis, dar încă nu a fost atribuită unui responsabil de cerere al Novartis
	- **Under review (În curs de evaluare)** înseamnă că a fost atribuită unui responsabil de cerere al Novartis și se află în curs de evaluare internă
	- **Approved (Aprobată)** înseamnă că a fost aprobată
	- **Declined (Respinsă)** înseamnă că a fost respinsă
	- Sistemul va trimite o notificare automată la transmiterea cererii și la aprobarea sau respingerea sa.

# Furnizarea de informaţii suplimentare

- Pe durata procesului de evaluare, responsabilul de cerere Novartis vă poate solicita informații suplimentare.
- Această solicitare se poate face în două moduri:
	- Folosind funcția **Return to Applicant (Returnare la solicitant)** și solicitarea de informații suplimentare
	- Prin crearea unui raport de impact pentru informații suplimentare despre grant (**Grants Additional Information Impact Report).**

**(b)** NOVARTIS | Reimagining Medicine

▪ Ambele situații sunt explicate în slide-urile de mai jos.

## Returnare la solicitant

#### Click a button below to start a new application

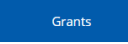

#### Pending Impact Report

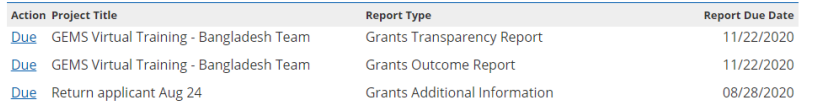

#### In-progress Requests

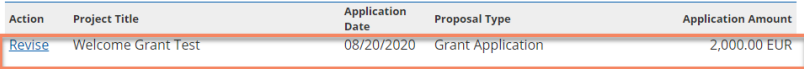

#### **Comments: Please provide more information**

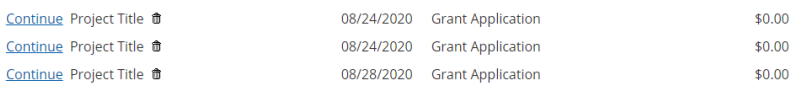

- Dacă responsabilul de cerere al Novartis utilizează funcția **Returnare la solicitant**, veți primi un e-mail automat, iar solicitarea va fi mutată în secțiunea **In-progress Requests (Solicitări în curs)**. Va fi inclus și un comentariu în care se explică motivul returnării.
- Pentru a furniza informațiile, faceți clic pe linkul **Revise (Revizuire)** și urmați instrucțiunile de pe ecran.

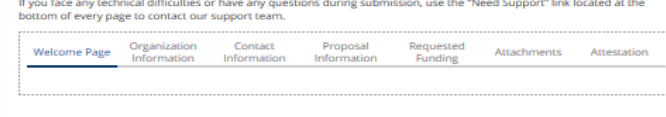

Click a button below to start a new application

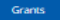

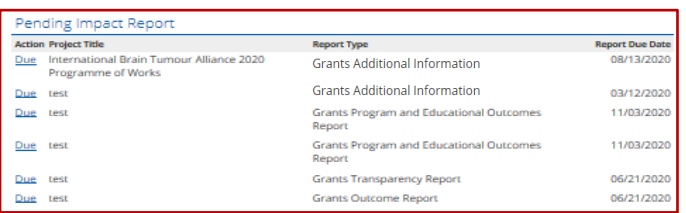

#### **In-progress Requests**

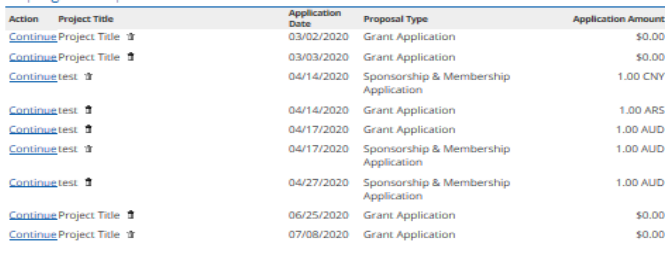

#### **Submitted Requests**

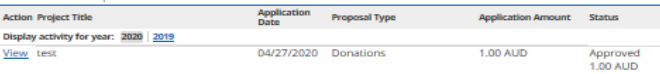

- Dacă responsabilul de cerere creează un Raport de impact pentru informații suplimentare despre grant, acesta va apărea în această secțiune, împreună cu data până la care trebuie completat.
- Pentru a accesa raportul, faceți clic pe linkul **Due** (În așteptare)
- După completare, raportul de impact nu va mai apărea pe această listă.

*UNOVARTIS* 

**Reimagining Medicine** 

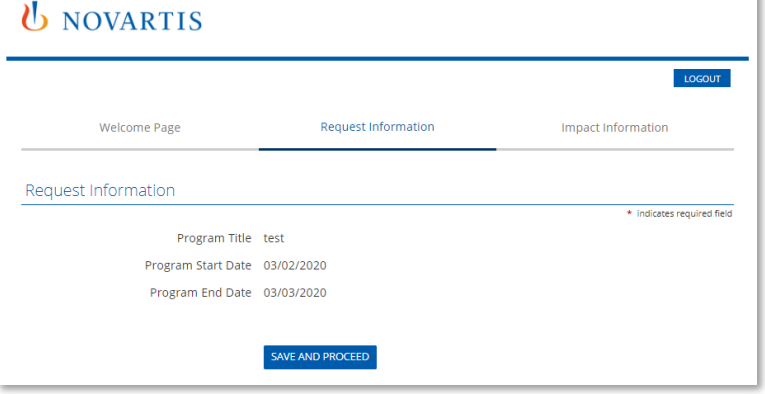

- Când faceți clic pe linkul **Due**, veți fi transferat la fila **Request Information (Cerere informații),** care conține titlul programului și datele de început și sfârșit introduse în cererea dvs. inițială.
- Faceți clic pe **Save and Proceed (Salvare și continuare)**  pentru a continua.

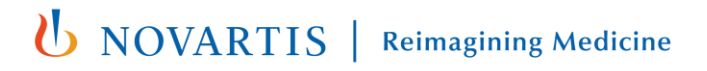

### **U** NOVARTIS

30 Public

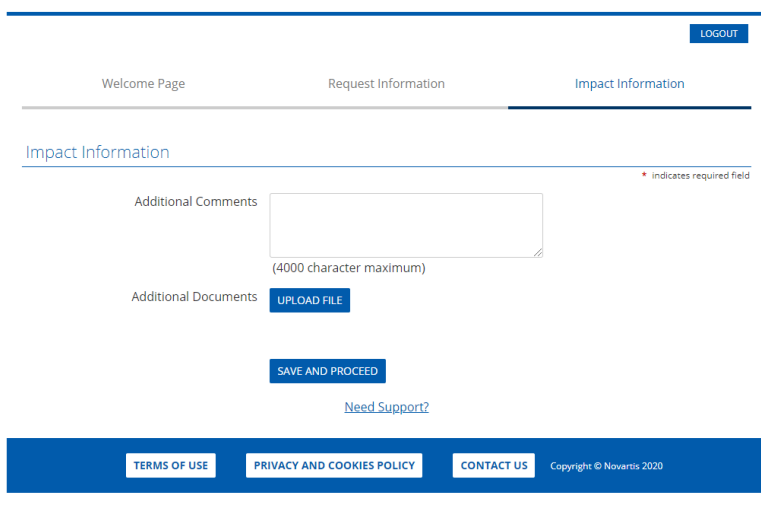

- Veți fi transferat la fila **Impact Information (Informații despre impact)**
- Furnizați informații solicitate de Novartis.
- Puteți încărca documente suplimentare apăsând pe **Upload File** (Încărcare fișier).
- Faceți clic pe **Save and Proceed** pentru a continua.

\* Indicates required field

8/2020

### **U** NOVARTIS

#### **Review Your Impact Report**

Please review your impact report information. If you are not ready to submit your impact report at this time, click the "Save Only" button. The impact report will then be available to edit from the Welcome page. Clicking the Submit button will immediately send the report to Novartis and you will then be unable to perform further editing.

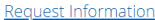

Program Title Return applicant Aug 24

Program Start Date 08/25/2020

Program End Date 08/25/2020

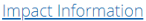

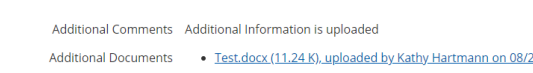

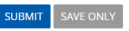

**Need Support?** 

- Veți fi transferat la fila **Review Your Impact Report (Revizuire raport de impact)**
- Revedeți cu atenție informațiile introduse înainte de a le trimite.
- Dacă sunt necesare modificări, faceți clic pe linkul pentru informațiile despre impact și actualizați cu datele necesare.
- Când sunteți gata să trimiteți informațiile, faceți clic pe **Submit (Trimitere)**. După trimitere nu mai pot fi făcute modificări.

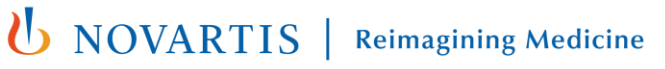

## Reconcilierea cererii

- Când programul este finalizat, este necesar să reconciliați cererea completând noi rapoarte de impact.
- Sunt trei astfel de rapoarte, explicate în slide-ul următor.
- Pagina de întâmpinare conține o secțiune pentru **Pending Impact Reports (Rapoarte de impact în așteptare)** (vezi slide-ul 28).
- Dacă un raport de impact devine activ, aceasta apare în această secțiune, împreună cu data până la care trebuie completat.
- Pentru a accesa raportul, faceți clic pe linkul **Due** (În așteptare)
- Aveți 90 de zile de la data notificării pentru a completa un raport de impact.
- După completare, raportul de impact nu va mai apărea pe această listă.

### Rapoarte de impact pentru reconciliere

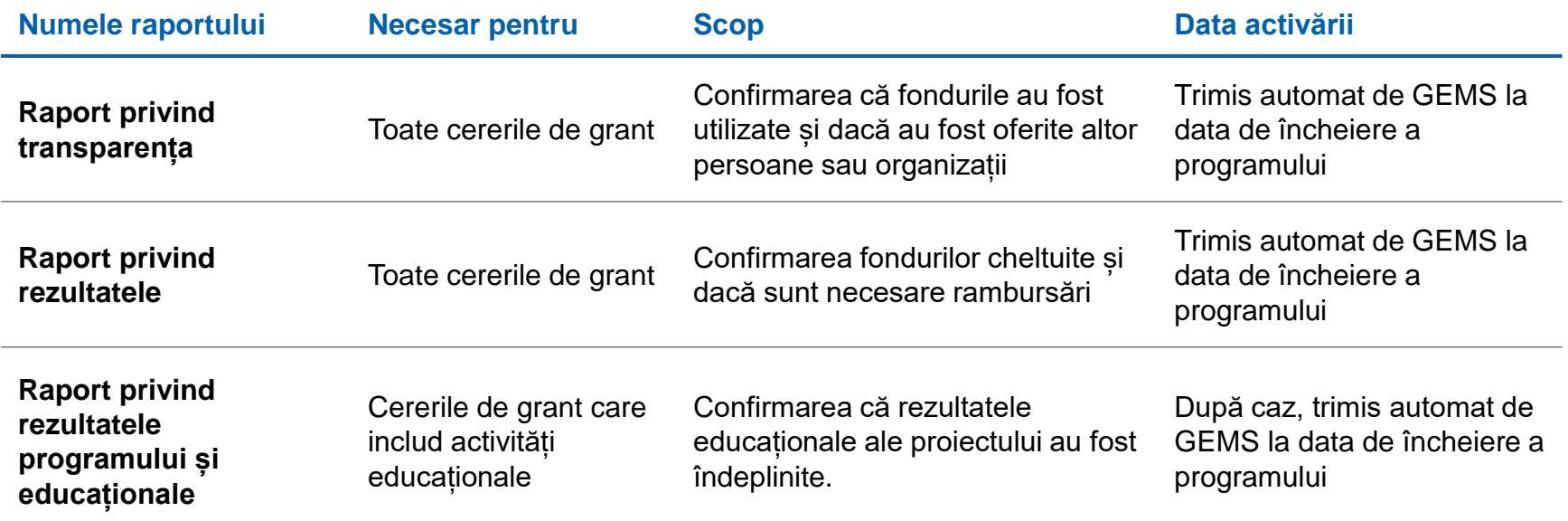

# Raport privind transparența

### **U** NOVARTIS

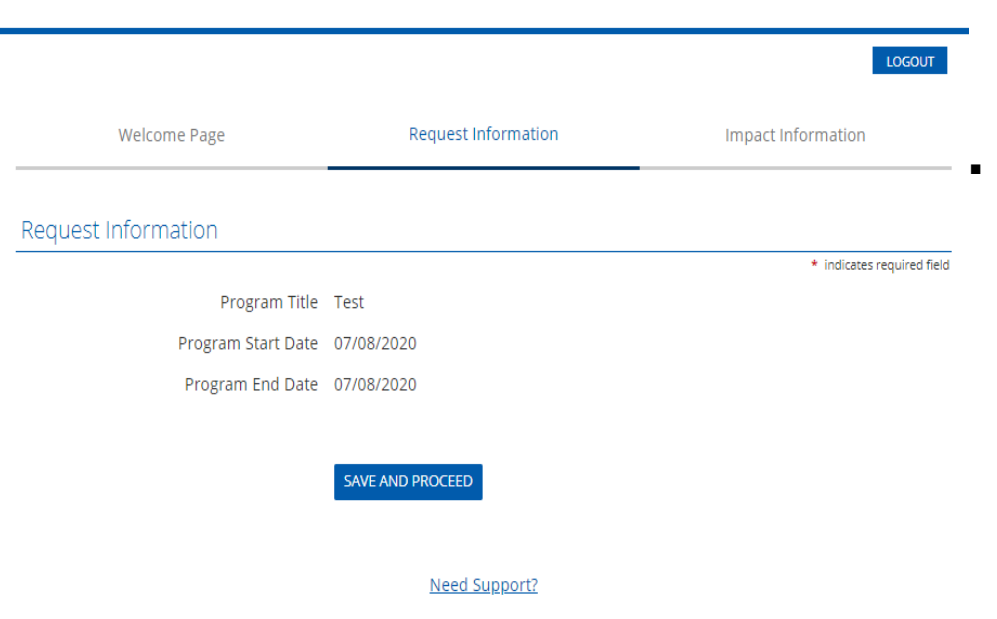

- Când faceți clic pe linkul **Due**, veți fi transferat la fila **Request Information (Cerere informații),** care conține titlul programului și datele de început și sfârșit introduse în cererea dvs. inițială.
- Faceți clic pe **Save and Proceed (Salvare și continuare)** pentru a continua.

# Raport privind transparența

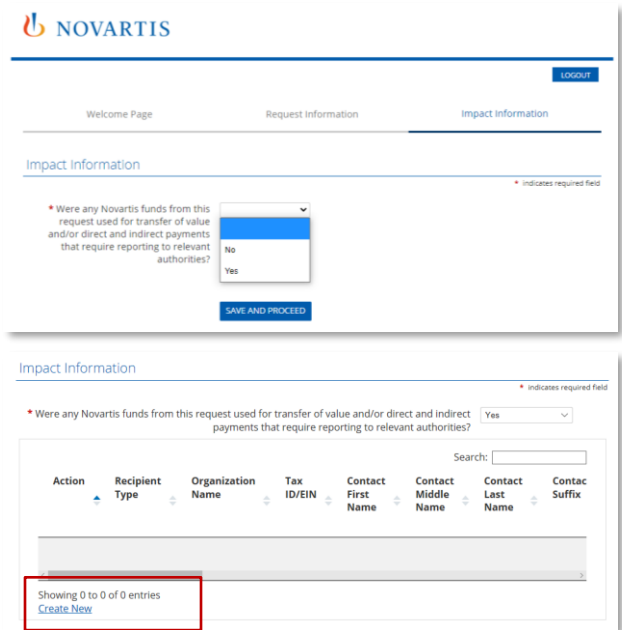

- Veți fi transferat la fila **Impact Information (Informații despre impact).**
- Răspundeți la întrebare selectând **Nu** sau **Da** din meniul derulant.
- Dacă răspunsul este **Da**, trebuie să prezentați informații suplimentare.
- Pentru aceasta, selectați **Create New (Creare nou).**
- Se va afișa o fereastră continând date despre cheltuieli (**Spend Detail Information Window),** completați toate datele și faceți clic pe **Save (Salvare)**.
- Veți reveni la fila Informații de impact, unde trebuie să faceți clic pe **Save and Proceed** (Salvare și continuare) pentru a continua

# Raport privind transparența

### **U** NOVARTIS

#### **Review Your Impact Report**

Please review your impact report information. If you are not ready to submit your impact report at this time, click the "Save Only" button. The impact report will then be available to edit from the Welcome page. Clicking the Submit button will immediately send the report to Novartis and you will then be unable to perform further editing.

#### **Request Information**

Program Title Test

Program Start Date 07/08/2020

Program End Date 07/08/2020

#### Impact Information

\* indicates required field

\* Were any Novartis funds from this No request used for transfer of value and/or direct and indirect payments that require reporting to relevant

- Veți fi transferat la fila **Review Your Impact Report** (Revizuire raport de impact).
- Revedeți cu atenție informațiile introduse înainte de a le trimite.
- Dacă sunt necesare modificări, faceți clic pe linkul pentru informațiile despre impact și actualizați cu datele necesare.
- Când sunteți gata să trimiteți informațiile, faceți clic pe **Submit** (Trimitere). După trimitere nu mai pot fi făcute modificări.

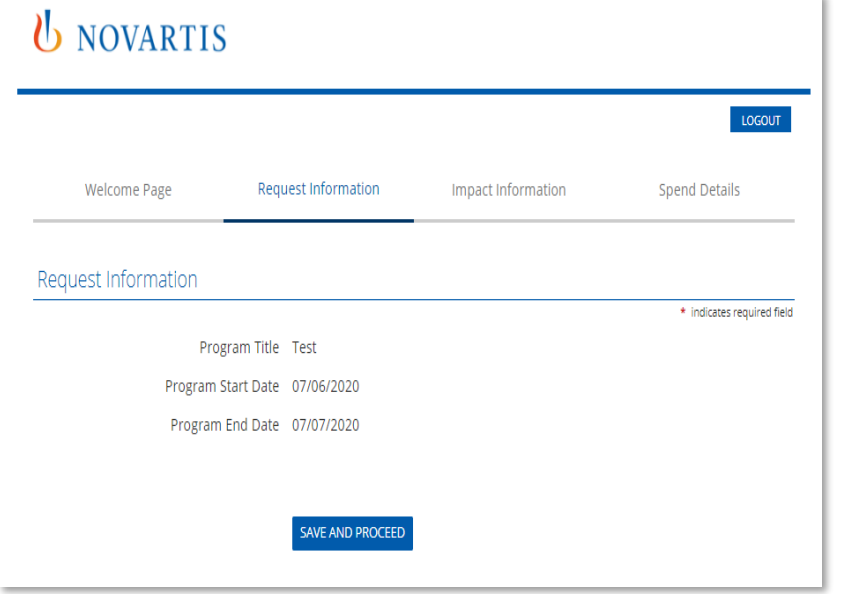

- Când faceți clic pe linkul **Due**, veți fi transferat la fila **Request Information (Cerere informații),** care conține titlul proiectului și datele de început și sfârșit introduse în cererea dvs. inițială.
- Faceți clic pe **Save and Proceed (Salvare și continuare)** pentru a continua.

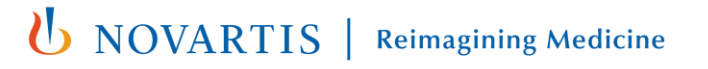

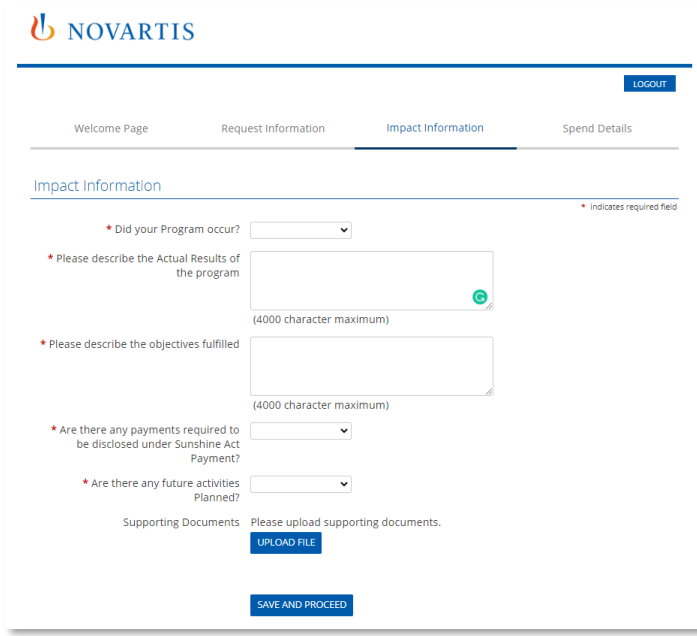

- Veți fi transferat la fila **Impact Information (Informații despre impact).**
- Completați toate câmpurile marcate cu asterisc roșu.
- În funcție de răspunsurile date, pot fi necesare date suplimentare. Completați toate datele necesare.
- Deși nu este obligatoriu, puteți încărca documente justificative suplimentare apăsând pe **Upload File (Încărcare fișier)**.
- Faceți clic pe **Save and Proceed (Salvare și continuare)** pentru a continua.

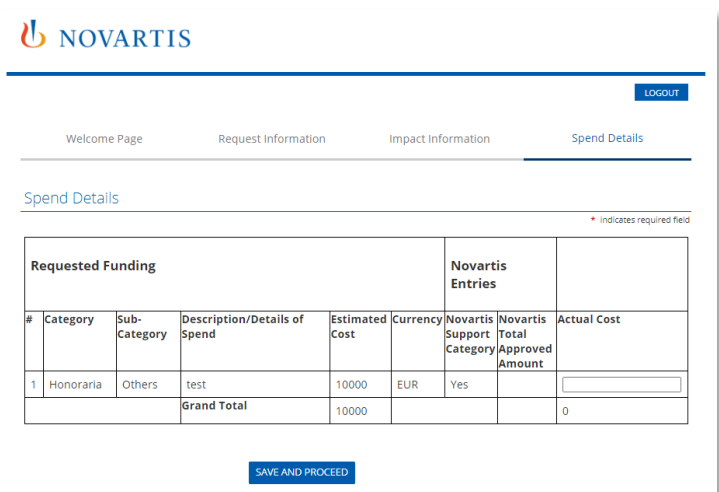

- Veți fi transferat la fila **Spend details (Detalii cheltuieli)**
- Introduceți costul real (**Actual Cost)** al categoriei de cheltuieli în câmpul din dreapta.
- După completare, faceți clic pe **Save and Proceed**  pentru a continua.

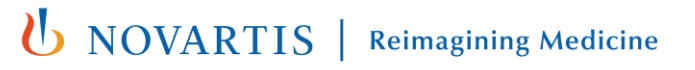

### *U* NOVARTIS

#### Review Your Impact Report

Please review your impact report information. If you are not ready to submit your impact report at this time, click the ' Only" button. The impact report will then be available to edit from the Welcome page. Clicking the Submit button will

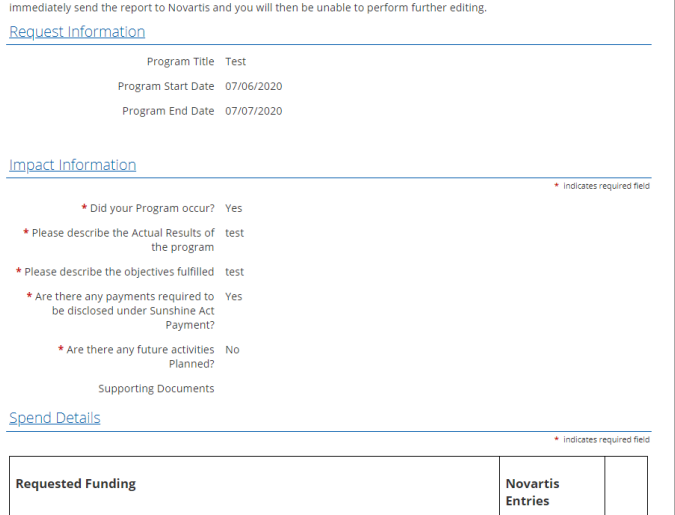

- Veți fi transferat la fila **Review Your Impact Report** (Revizuire raport de impact).
- Revedeți cu atenție informațiile introduse înainte de a le trimite.
- Dacă sunt necesare modificări, faceți clic pe linkul pentru informațiile despre impact și actualizați cu datele necesare.
- Când sunteți gata să trimiteți informațiile, faceți clic pe **Submit** (Trimitere). După trimitere nu mai pot fi făcute modificări.

### Raport privind rezultatele programului și educaționale

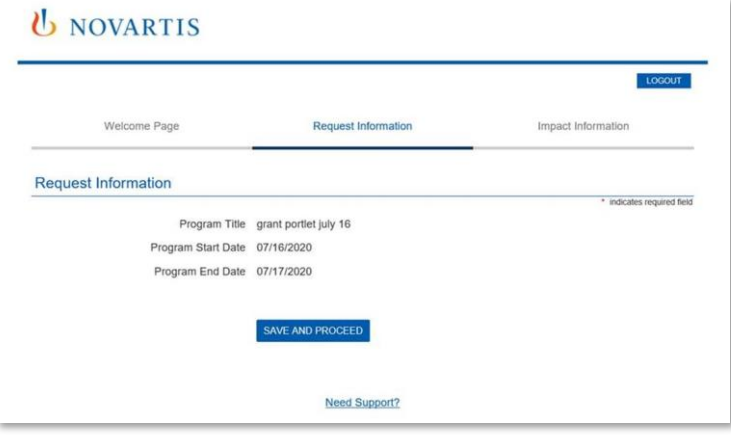

- Când faceți clic pe linkul Due, veți fi transferat la fila **Request Information (Cerere informații),** care conține titlul proiectului și datele de început și sfârșit introduse în cererea dvs. inițială.
- Faceți clic pe **Save and Proceed (Salvare și continuare)** pentru a continua.

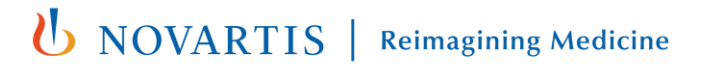

### Raport privind rezultatele programului și educaționale

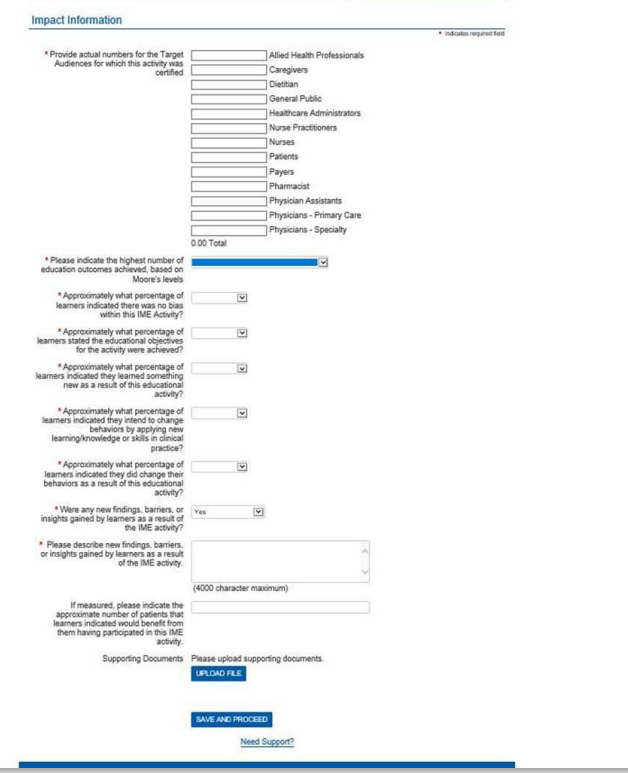

- Veți fi transferat la fila **Impact Information (Informații despre impact).**
- Completați toate câmpurile marcate cu asterisc roșu.
- În functie de răspunsurile date, pot fi necesare date suplimentare. Completați dacă este necesar.
- Deși nu este obligatoriu, puteți încărca documente justificative suplimentare apăsând pe **Upload File (Încărcare fișier)**.
- Faceți clic pe **Save and Proceed (Salvare și continuare)** pentru a continua.

### Raport privind rezultatele programului și educaționale

#### Review Your Impact Report

Please review your impact report information. If you are not ready to submit your impact report at this time, click the "Save Only" button. The impact report will then be available to edit from the Welcome page. Clicking the Submit button will immediately send the report to Novartis and you will then be unable to perform further editing.

#### **Request Information**

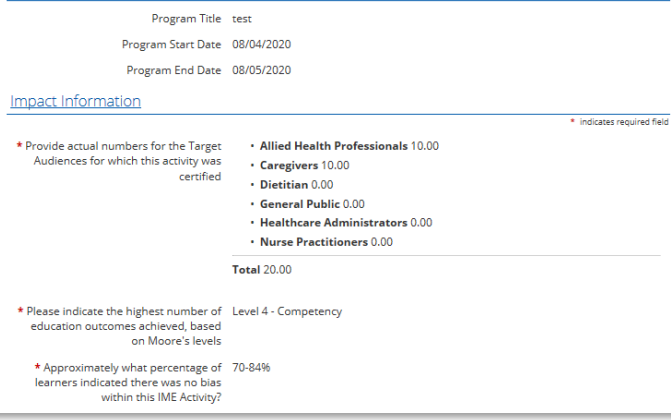

- Veți fi transferat la fila **Review Your Impact Report** (Revizuire raport de impact).
- Revedeți cu atenție informațiile introduse înainte de a le trimite.
- Dacă sunt necesare modificări, faceți clic pe linkul pentru informațiile despre impact și actualizați cu datele necesare.
- Când sunteți gata să trimiteți informațiile, faceți clic pe **Submit** (Trimitere). După trimitere nu mai pot fi făcute modificări.

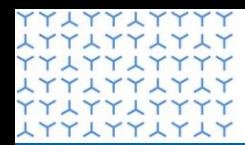

**Global Governance Office GEMS** 

**ATTATTATA** xxxxxxxxxx **LYYLYYLYLY YYLYYLYYYY** xxxxxxxxxx xxxxxxxxxx **LYYLYYLYLY YYLYYLYYYY LYYLYYLYLY YYLYYLYYYY** xxxxxxxxxx **YYLYYLYYYY** xxxxxxxxxx **YYLYYLYYYY** XYYXYYXYX xxxxxxxxxx xxxxxxxxxxx xxxxxxxxxx xxxxxxxxxx xxxxxxxxxx xxxxxxxxxx xxxxxxxxxx **LYYLYYLYLY** YY LYY LYYYY xxxxxxxxxx YY LYY LYYYY xxxxxxxxxx YY LYY LYY **LYYLYYLYLY YYLYYLYY** xxxxxxxxxx YY LYY LYYYY xxxxxxxxxx xxxxxxxxxx ATTATTATAT **LYYLYYLYLY YYLYYLYYYY** 

# Secțiunea 4

**Informaţii suplimentare**

# Procedura de aprobare

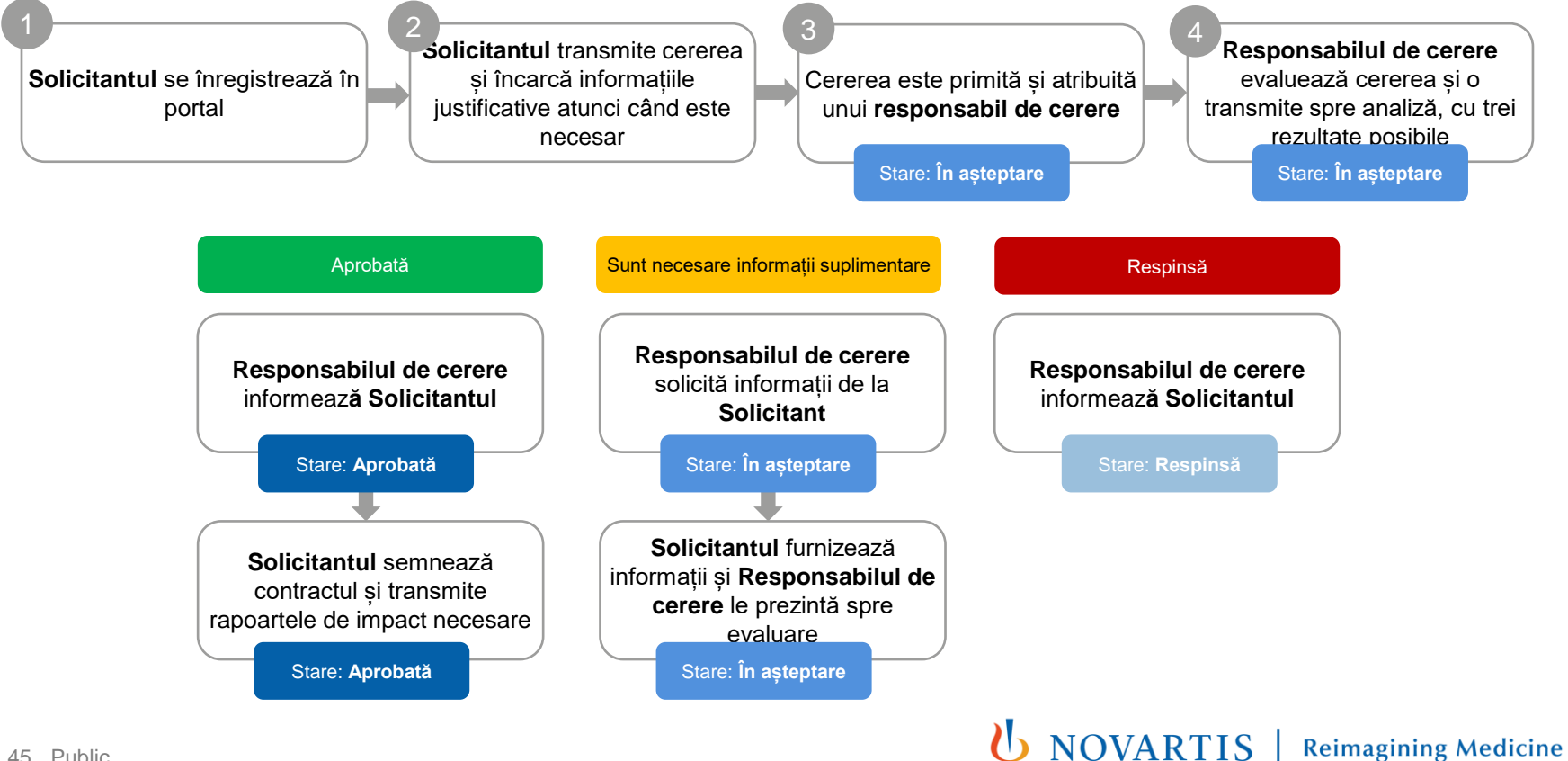

YYIYYIYYYY<br>IYYIYYIYIY **YYLYYLYYYY LYYLYYLYLY YYLYYLYYYY LYYLYYLYLY YYLYYLYYYY LYTLYTLYLY** xxxxxxxxxx **LYYLYYLYLY YYLYYLYYYY** xxxxxxxxxx **YYLYYLYYYY LYYLYYLYLY YYLYYLYYYY LYYLYYLYLY YYLYYLYYYY LYYLYYLYLY YYAYYAYYYY** xxxxxxxxxx **YYLYYLYYYY LYYLYYLYLY** YYLYYLYYYY<br>LYYLYYLYLY YYYYYYYYY<br>YYYYYYYYY YYLYYLYYYY<br>LYYLYYLYLY **YYLYYLYYYY** xxxxxxxxxx YYLYYLYYYY<br>LYYLYYLYLY<br>YYLYYLYYYY **LYYLYYLYLY YYAYYAYYYY** xxxxxxxxxx **YYLYYLYYYY** LYYLYYLYLY **YYLYYLYYYY** LYYLYYLYLY **YYLYYLYYYY LYYLYYLYLY** xxxxxxxxxx xxxxxxxxxx xxxxxxxxxx xxxxxxxxxx **YYLYYLYYYY LYYLYYLYLY YYLYYLYYYY** 

### Thank you